# **MAC Wansview Client Software<br>Add Camera<br>1 Add camera in Lan<br>Composed in Lan MAC Wansview Client Softwar<br>1 Add Camera<br>1.1 Add camera in Lan<br>1) Tap<br><sup>Add Camera</sup> to add camera MAC Wansview Client Software<br>
1.1 Add camera in Lan<br>
1.1 Tap Add Camera in Lan<br>
1) Tap Add Camera in Lan<br>
2) Search the camera in Lan. DID number will be searched if use MAC Wansview Client Software<br>
1 Add Camera<br>
1.1 Add camera in Lan<br>
1) Tap Add Camera<br>
2) Search the camera in Lan, DID number will be searc<br>
3) Double-click the searched camera, and the camera**

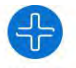

**2) Search the camera in Lan**<br>
2) Tap Add **Camera in Lan**<br>
2) Tap Add camera in Lan<br>
2) Search the camera in Lan, DID number will be searched if use DID(P2P) to search, while Search IP will get IP Address<br>
3) Double-click **Solution Control Control Control Control Control Control Control Control Control Control Control Control Control Control Control Control Control Control Control Control Control Control Control Control Control Control Cont INAC Wansview Client Software**<br> **1 Add Camera**<br> **1.1 Add camera in Lan**<br> **1**) Tap and camera in Lan, DID number will be searched if use DID<br>
3) Double-click the searched camera, and the camera information w<br>
4) Input the

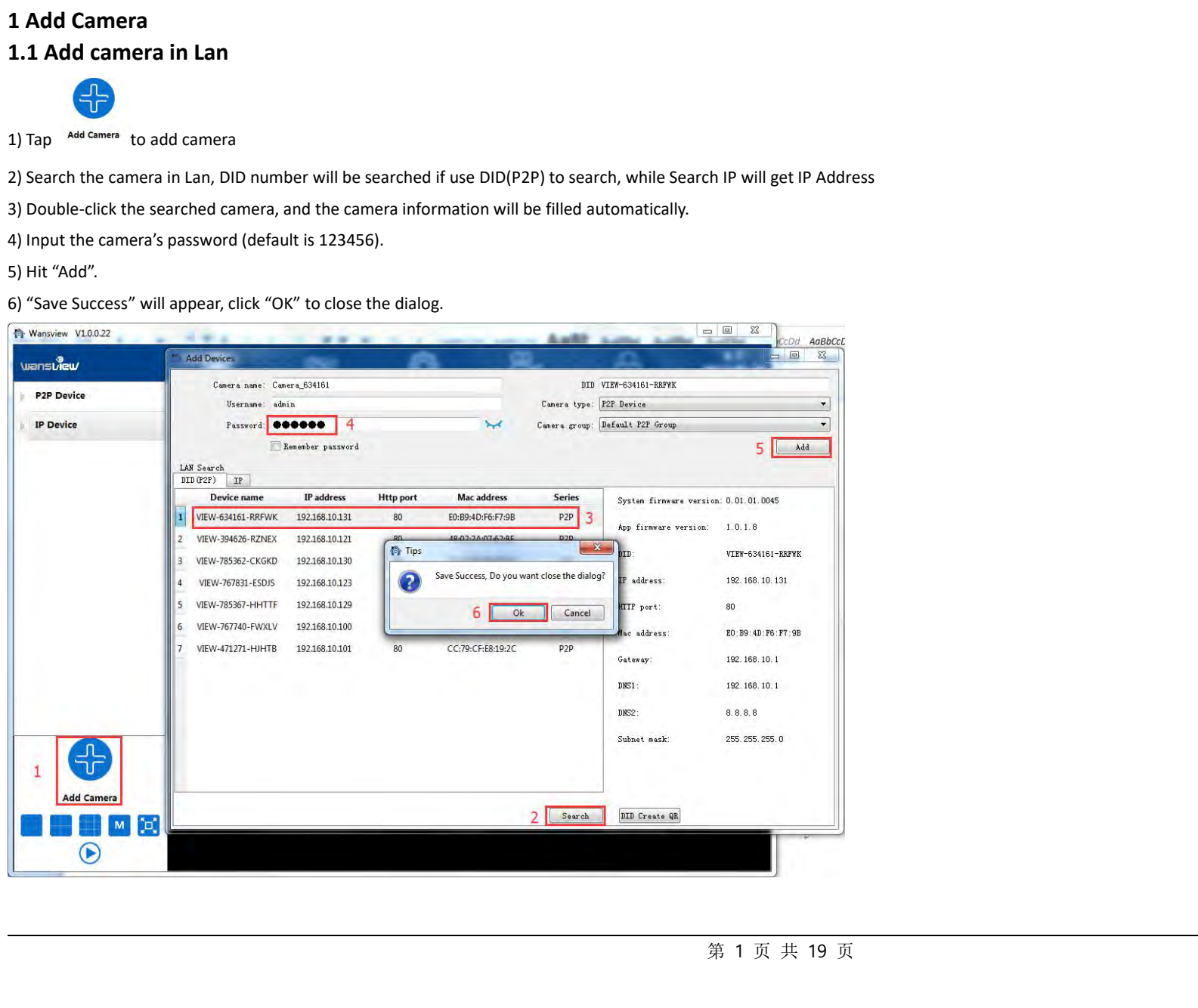

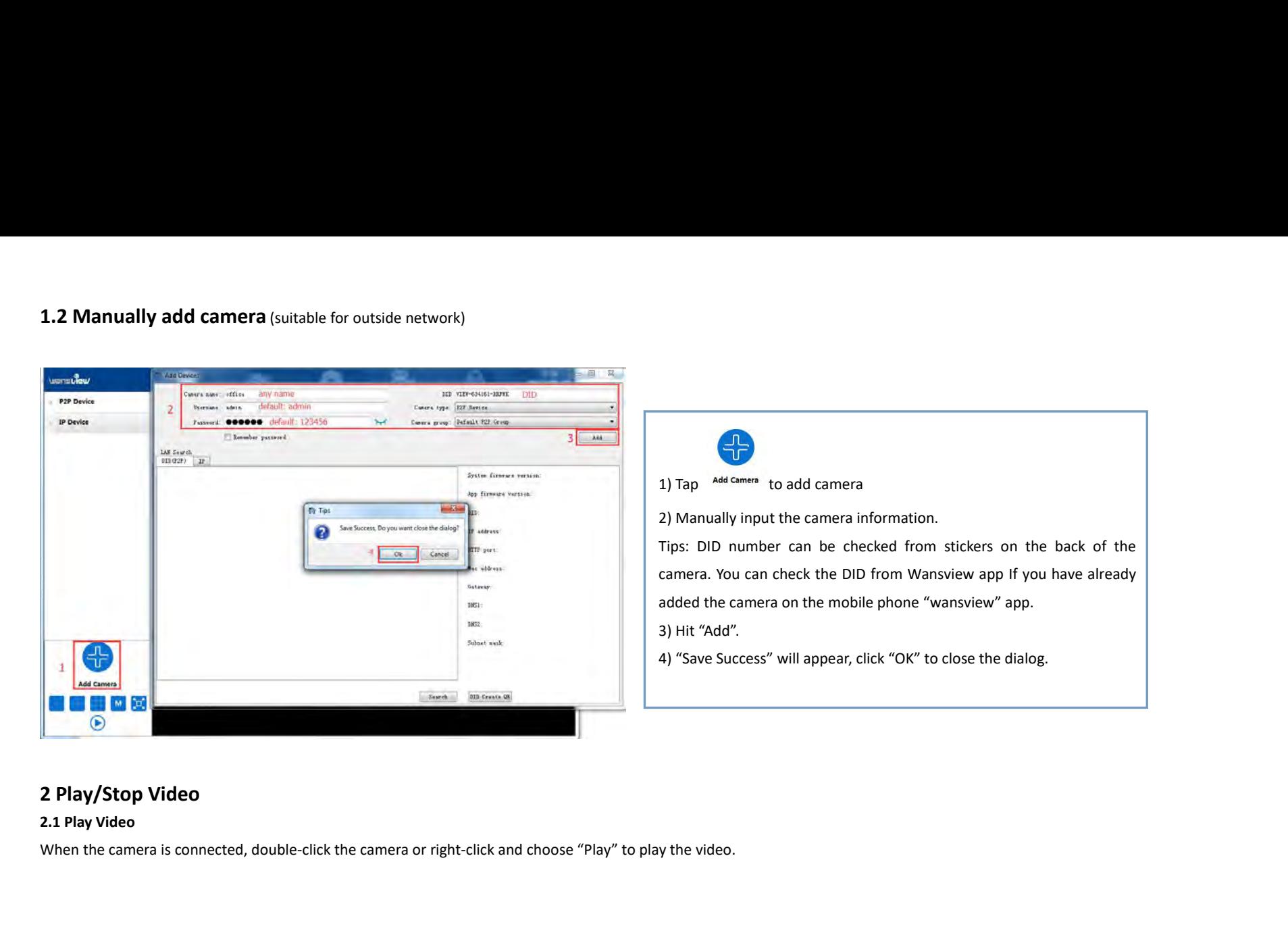

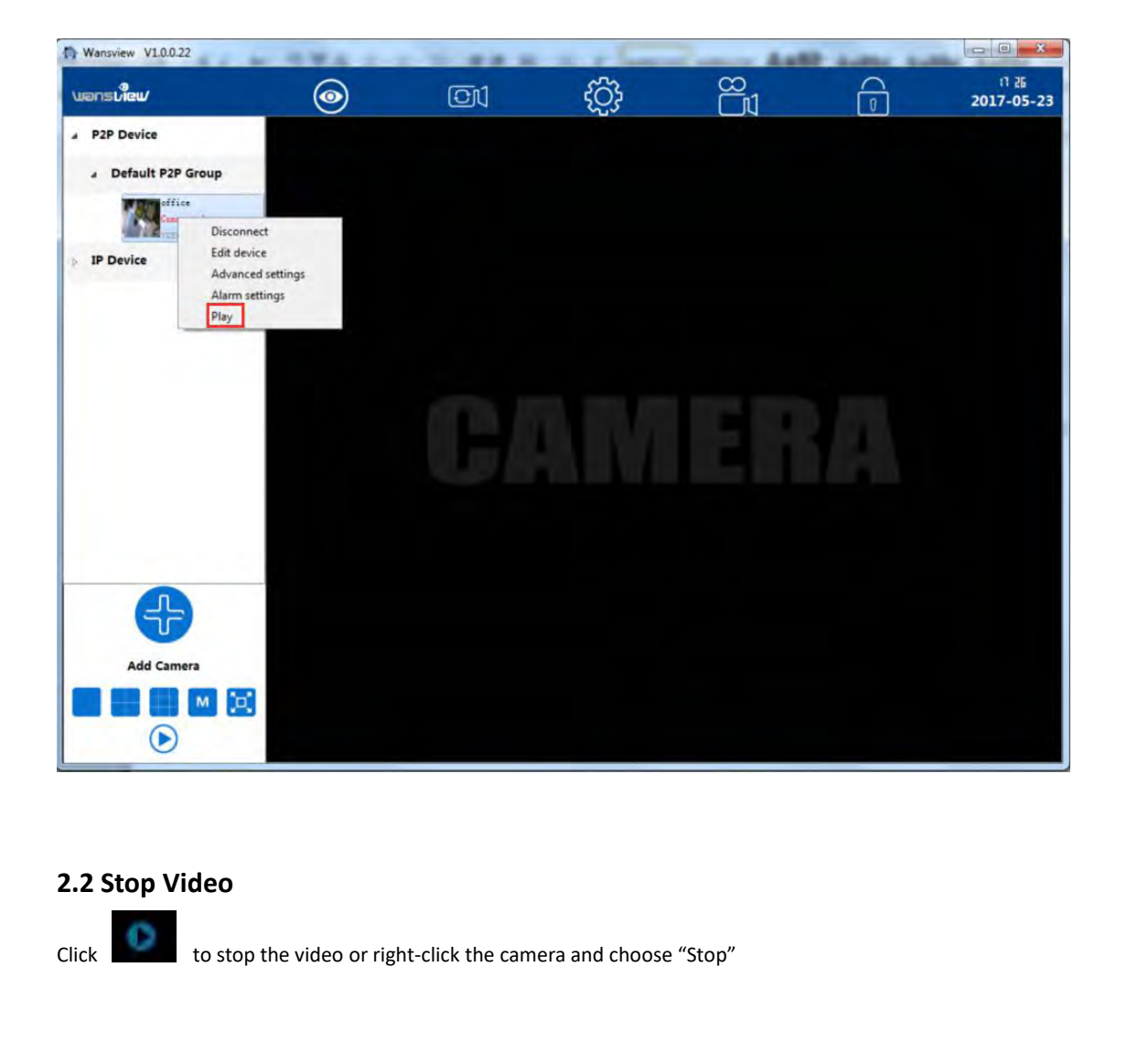

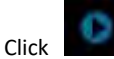

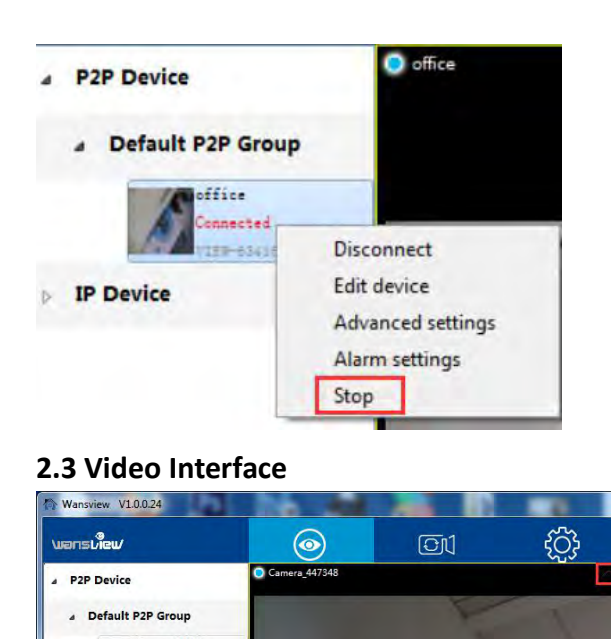

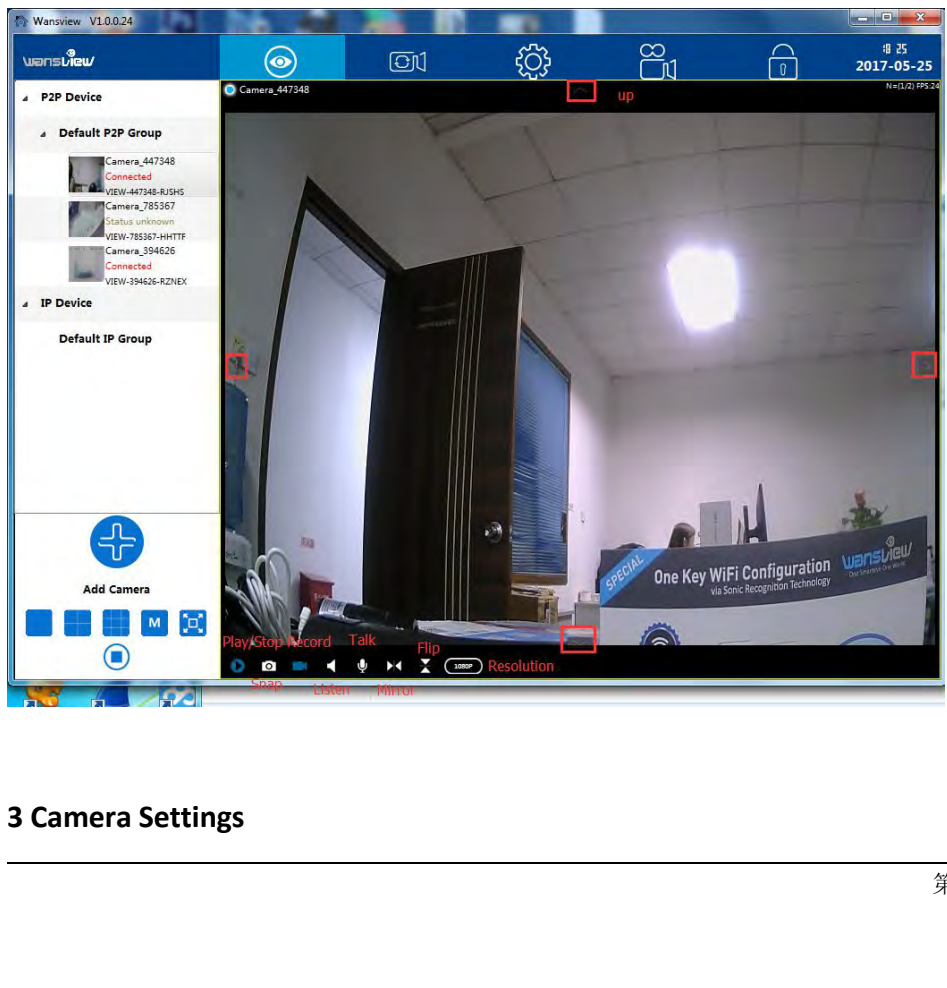

**3.1 Edit Device**<br>Right-click the camera info and select"Edit Device", here can change the Device Name and Group; and edit the username and password if input wrong or changed; delete the device or Save the parameters you<br>

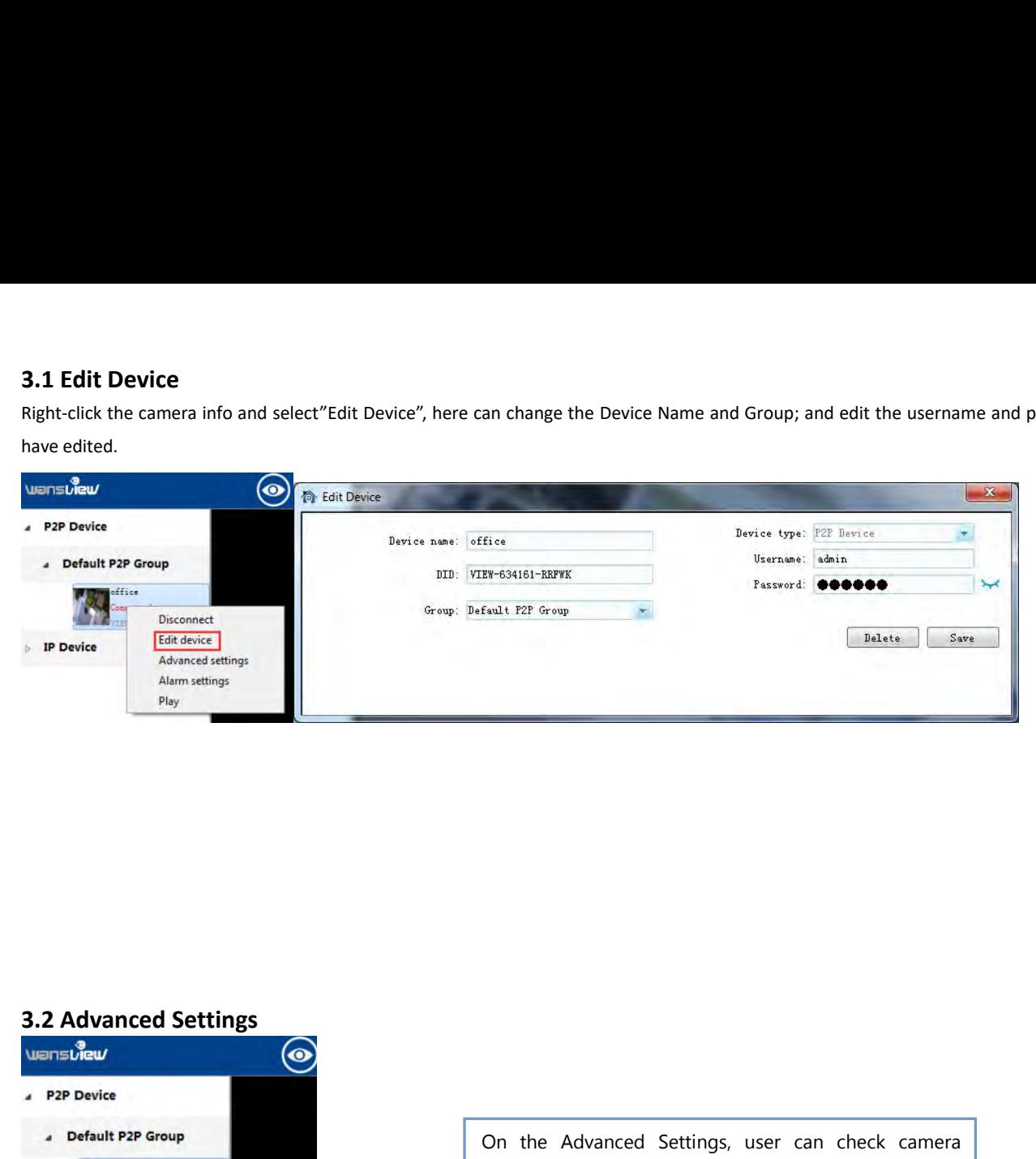

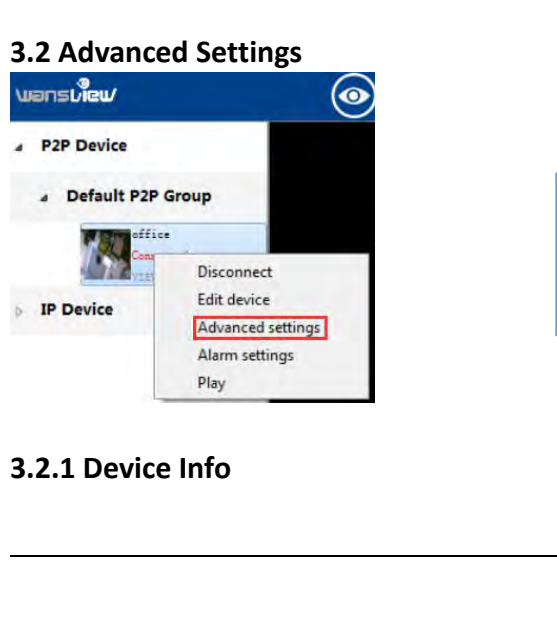

per can check camera<br>aate other account for<br>md SD card recording<br><br>第 5 页 共 19 页 On the Advanced Settings, user can check camera<br>firmware version, set up time, create other account for<br>operater or Visitor, set up WiFi and SD card recording On the Advanced Settings, user can check camera<br>firmware version, set up time, create other account for<br>operater or Visitor, set up WiFi and SD card recording<br>etc. On the Advanced Settings, user can check camera<br>firmware version, set up time, create other account for<br>operater or Visitor, set up WiFi and SD card recording<br>etc. etc.

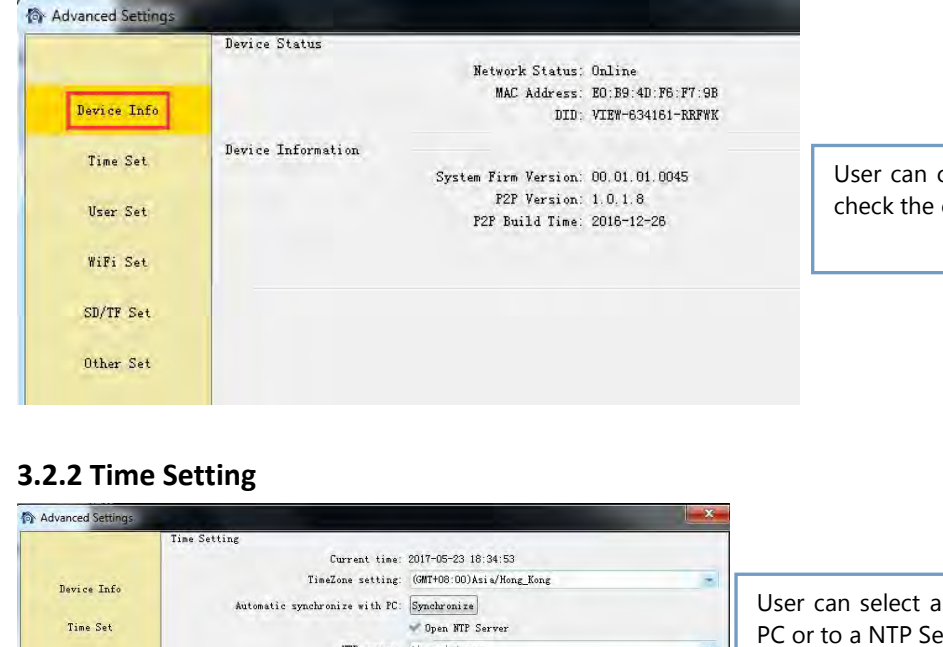

User can check the camera status and Mac address, and check the camera's firmware version. User can check the camera status and Mac address, and<br>check the camera's firmware version.

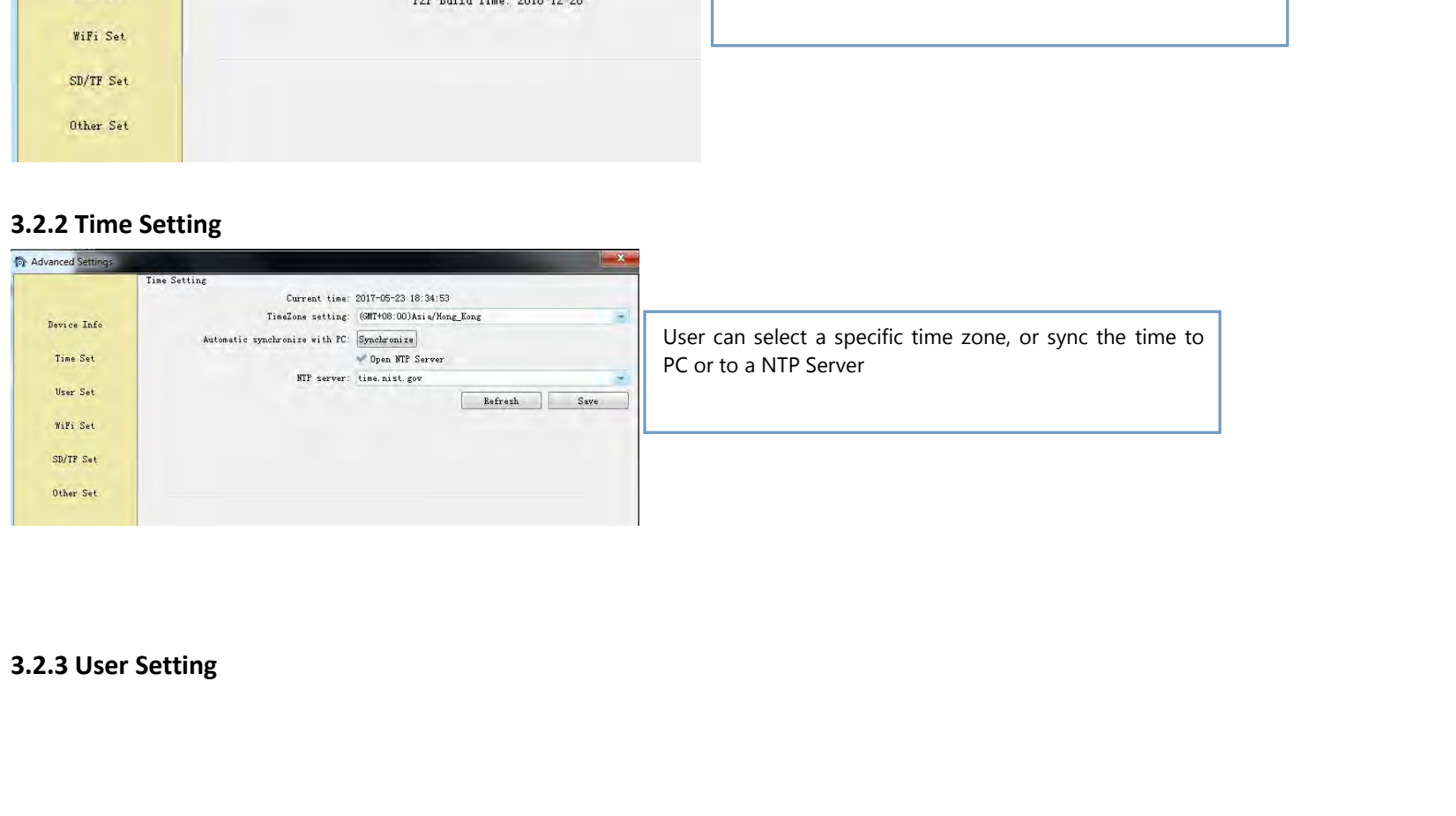

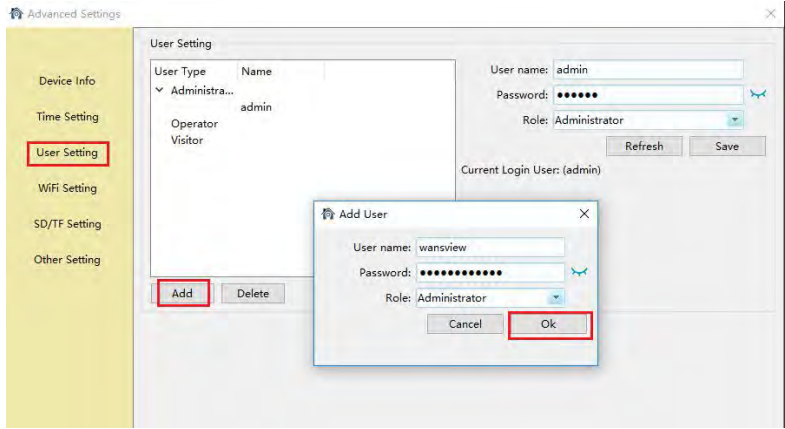

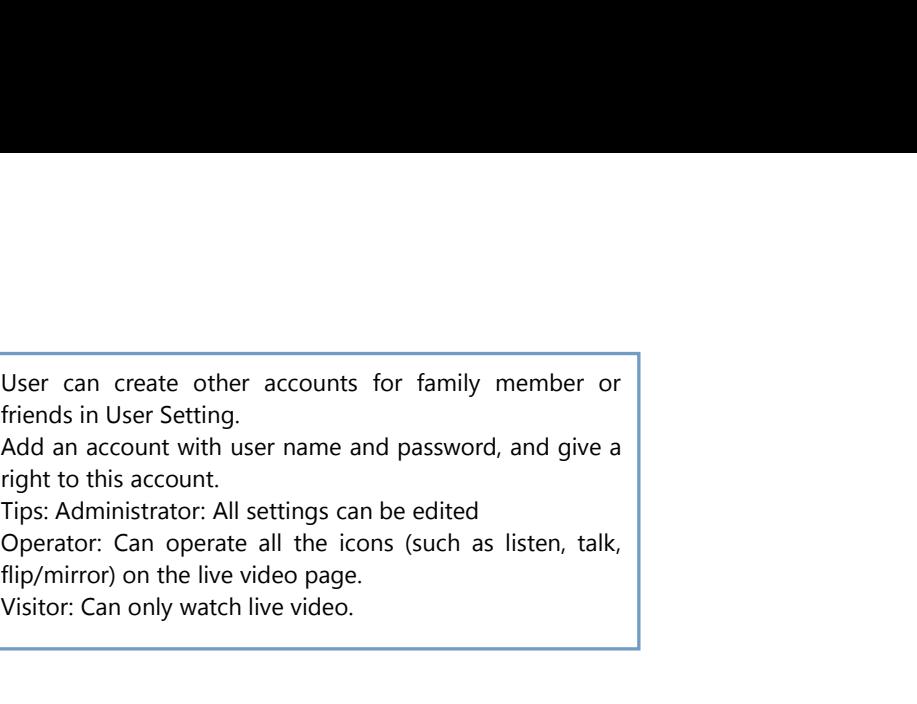

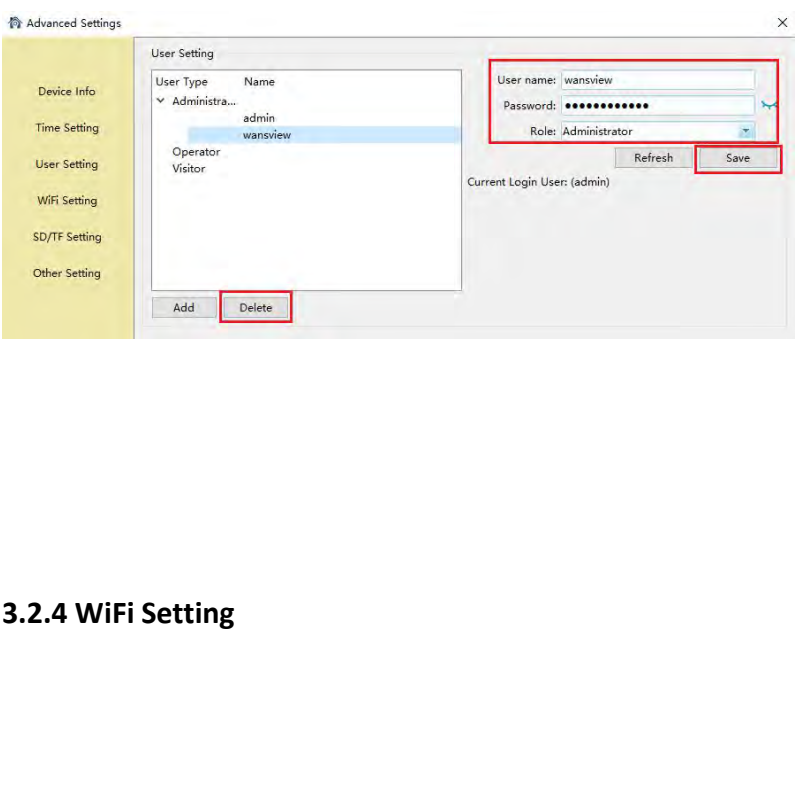

User Can also edit the account<br>
The actor: Can operate all the icons (such as listen, talk,<br>
mirror) on the live video page.<br>
Or: Can only watch live video.<br>
User Can also edit the account<br>
information, such as change the Fraction, Such as listen, talk,<br>
mirror) on the live video page.<br>
Fraction, such as change the user<br>
or: Can only watch live video.<br>
User can also edit the account<br>
information, such as change the user<br>
name and password a name and perface an the rooms (such as insert, tank,<br>mirror) on the live video page.<br>or: Can only watch live video.<br>User can also edit the account<br>information, such as change the user<br>name and password and change the role<br> For each account<br>of the west account<br>of the video.<br>Information, such as change the user<br>name and password and change the role<br>for each account, then Save. And Delete<br>some accounts if you need User can also edit the account<br>information, such as change the user<br>name and password and change the role<br>for each account, then Save. And Delete<br>some accounts if you need

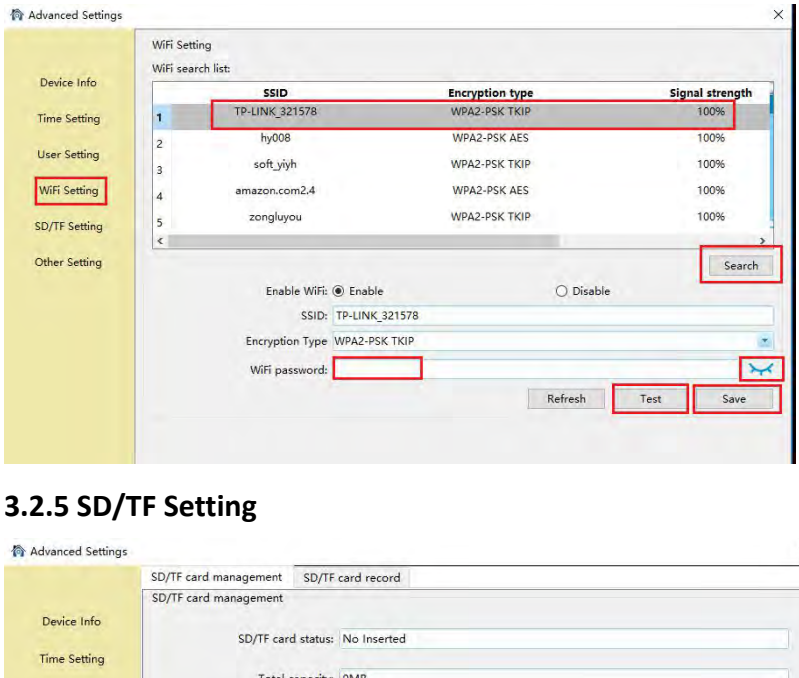

User can set up WiFi for the camera is<br>connected Ethernet cable, or change to<br>other available WiFi.<br>Search the available WiFi and choose the User can set up WiFi for the camera is<br>connected Ethernet cable, or change to<br>other available WiFi.<br>Search the available WiFi, and choose the<br>one you want to connect then input the User can set up WiFi for the camera is<br>connected Ethernet cable, or change to<br>other available WiFi.<br>Search the available WiFi, and choose the<br>one you want to connect, then input the<br>WiFi, password, (click, the ison

User can set up WiFi for the camera is<br>
connected Ethernet cable, or change to<br>
other available WiFi.<br>
Search the available WiFi, and choose the<br>
one you want to connect, then input the<br>
WiFi password (click the ison prope User can set up WiFi for the camera is<br>connected Ethernet cable, or change to<br>other available WiFi.<br>Search the available WiFi, and choose the<br>one you want to connect, then input the<br>WiFi password (click the icon User can set up WiFi for the camera is<br>
connected Ethernet cable, or change to<br>
other available WiFi.<br>
Search the available WiFi, and choose the<br>
one you want to connect, then input the<br>
WiFi password (click the icon<br>
behi User can set up WiFi for the camera is<br>connected Ethernet cable, or change to<br>other available WiFi.<br>Search the available WiFi, and choose the<br>one you want to connect, then input the<br>WiFi password (click the icon<br>behind to User can set up WiFi for the camera is<br>
connected Ethernet cable, or change to<br>
other available WiFi.<br>
Search the available WiFi, and choose the<br>
one you want to connect, then input the<br>
WiFi password (click the icon<br>
behi

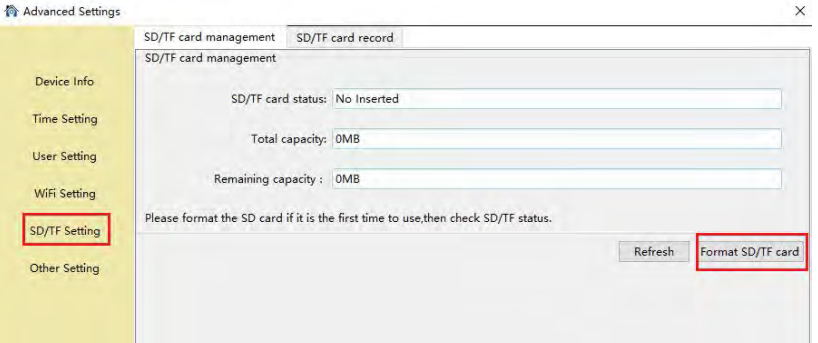

one you want to connect, then input the<br>WiFi password (click the icon<br>behind to confirm if the password is<br>correct). Save then Test.<br>Open the Plan Record, it will record continuously to SD<br>card, each record length can be s WIFI password (click the Icon December 1997)<br>behind to confirm if the password is<br>correct). Save then Test.<br>Open the Plan Record, it will record continuously to SD<br>card, each record length can be set between 2-15<br>minutes. Dening to confirm it the password is<br>correct). Save then Test.<br>
Open the Plan Record, it will record continuously to SD<br>
card, each record length can be set between 2-15<br>
minutes. The video stream can be recorded at<br>
1080p Correct). Save then lest.<br>
1080pcn the Plan Record, it will record continuously to<br>
card, each record length can be set between 2<br>
minutes. The video stream can be recorded<br>
1080p(720p), 480p and 240p.

![](_page_8_Picture_0.jpeg)

User can record video to SD card.<br>Before recording, please kindly make sure<br>you have inserted a SD card, and format it. User can record video to SD card.<br>Before recording, please kindly make sure<br>you have inserted a SD card, and format it. User can record video to SD card.<br>Before recording, please kindly make sure<br>you have inserted a SD card, and format it.

![](_page_8_Picture_81.jpeg)

On the OSD setting, users can set up the Overlay<br>name and Overlay time, so user can check name and<br>time on the video screen.<br>If Overlay, agency and Overlay time, and Display On the OSD setting, users can set up the Overlay<br>name and Overlay time, so user can check name and<br>If Overlay name and Overlay time and Display<br>If Overlay name and Overlay time and Display<br>provides and bumidity are checked On the OSD setting, users can set up the C<br>
name and Overlay time, so user can check name<br>
time on the video screen.<br>
If Overlay name and Overlay time and I<br>
temperature and humidity are checked at the<br>
the Dovice name wil

On the OSD setting, users can set up the Overlay<br>
name and Overlay time, so user can check name and<br>
If Overlay name and Overlay time and Display<br>
temperature and humidity are checked at the same,<br>
the Device name will sho On the OSD setting, users can set up the Overlay<br>
name and Overlay time, so user can check name and<br>
life Overlay name, and Overlay time, and Display<br>
temperature and humidity are checked at the same,<br>
the Device name, wil On the OSD setting, users can set up the Overlay<br>name and Overlay time, so user can check name and<br>time on the video screen.<br>If Overlay name and Overlay time and Display<br>temperature and humidity are checked at the same,<br>th Humidity. On the OSD setting, users can set up the Overlay<br>name and Overlay time, so user can check name and<br>If Overlay name and Overlay time and Display<br>temperature and humidity are checked at the same,<br>the Device name will show Te On the OSD setting, users can set<br>name and Overlay time, so user can<br>time on the video screen.<br>If Overlay name and Overlay tir<br>temperature and humidity are chec<br>the Device name will show Tr<br>Humidity.<br>Note: The temperature

![](_page_9_Picture_0.jpeg)

User can adjust the camera's microphone and<br>speaker volume. User can adjust the camera's micro<br>speaker volume.

![](_page_9_Picture_3.jpeg)

Speaker volume.<br>
User can adjust the power frequency, Power<br>
frequencies include: 50HZ(220V voltage selects<br>
50HZ, 60HZ<br>
USE SPORE SPORE SERVENCES<br>
USER SPORE SPORE SERVENCES User can adjust the power frequency, Power<br>frequencies include: 50HZ(220V voltage selects<br>50HZ), 60HZ(110V voltage selects 60HZ), 60HZ<br>used in Japan, Canada etc. User can adjust the power frequency, Power<br>frequencies include: 50HZ(220V voltage selects<br>50HZ), 60HZ(110V voltage selects 60HZ), 60HZ<br>used in Japan, Canada etc. User can adjust the power frequency, Power<br>frequencies include: 50HZ(220V voltage selects<br>50HZ), 60HZ(110V voltage selects 60HZ), 60HZ<br>used in Japan, Canada etc.

![](_page_9_Picture_71.jpeg)

![](_page_9_Picture_72.jpeg)

![](_page_10_Picture_2.jpeg)

![](_page_10_Picture_4.jpeg)

User can set up motion detection area here to narrow the motion<br>detected area to some important places, tick each window, move<br>your mouse to the lower right corner and drag it can adjust the<br>size of the window are interest User can set up motion detection area here to narrow the motion<br>detected area to some important places, tick each window, move<br>your mouse to the lower right corner and drag it can adjust the<br>size of the window, and can mov User can set up motion detection area here to narrow the motion<br>detected area to some important places, tick each window, move<br>your mouse to the lower right corner and drag it can adjust the<br>size of the window, and can mov User can set up motion detection area here to narrow the motion<br>detected area to some important places, tick each window, move<br>your mouse to the lower right corner and drag it can adjust the<br>size of the window, and can mov User can set up motion detection area here to narrow the motion<br>detected area to some important places, tick each window, move<br>your mouse to the lower right corner and drag it can adjust the<br>size of the window, and can mov User can set up motion detection area here to narrow the motidetected area to some important places, tick each window, mo<br>your mouse to the lower right corner and drag it can adjust t<br>size of the window, and can move it to User can set up motion detection area here to narrow the motion<br>detected area to some important places, tick each window, move<br>your mouse to the lower right corner and drag it can adjust the<br>User can choose the sensitivity

ature Detection are disabled in this<br>ature Detection are disabled in this<br>第 11 页 共 19 页 model.

![](_page_11_Picture_111.jpeg)

![](_page_11_Picture_112.jpeg)

If user set up alarm, the camera will execute a variety of alarm actions at linkage: snap to email, snapshot and video to FTP, snap and video to SD card. If user set up alarm, the camera will execute a variety of alarm actions at linkage: snap to email, snapshot and video to FTP, snap and video to SD card.<br>Card, if you connect external I/O alarm device, it can trigger alarm card. If user set up alarm, the camera will execute a variety of alarm actions at linkage: snap to email, snapshot and video to FTP, snap and video to SD card.<br>And if you connect external I/O alarm device, it can trigger alarm t

Fractional and intervals are intervals and the main of the distribution of the analysis of the angle of the analysis of the analysis of the alarm and the alarm and the alarm and the alarm of the alarm of  $\frac{1}{2}$   $\frac{1}{2$ If user set up alarm, the camera will execute a variety of alarm actions at linkage: snap to email, snapshot and video to FTP, snap and video to SD card.<br>And if you connect external I/O alarm device, it can trigger alarm t If user set up alarm, the camera will execute a variety of alarm actions at linkage: snap to email, snapshot and video to FTP, snap and video to SD card.<br>And if you connect external I/O alarm device, it can trigger alarm t If user set up alarm, the camera will execute a variety of alarm actions at linkage: snap to email, snapshot and video to FTP, snap and video to SD card.<br>And if you connect external I/O alarm device, it can trigger alarm t If user set up alarm, the camera will execute a variety of alarm actions at linkage: snap to email, snapshot and video to FTP, snap and video to SD card.<br>And if you connect external I/O alarm device, it can trigger alarm If user set up alarm, the camera will exist<br>and in the camera will exist in the distribution of the distribution<br>And if you connect external I/O alarm c<br>Tips: The mothod of "Trigger Alone" an<br>starts up an audio detection a

![](_page_12_Picture_0.jpeg)

### Sender: your email address<br>Smtp Server: such as smtp.gmail.com etc.<br>Smtp port: 465 or 587<br>sst · sst Sender: your email address<br>
Smtp Server: such as smtp.gmail.com etc.<br>
Smtp port: 465 or 587<br>
SSL: SSL<br>
User nameyour email address the same with sender Sender: your email address<br>
Smtp Server: such as smtp.gmail.com etc.<br>
Smtp port: 465 or 587<br>
SSL: SSL<br>
User name:your email address, the same with se Sender: your email address<br>Smtp Server: such as smtp.gmail.c<br>Smtp port: 465 or 587<br>SSL: SSL<br>User name:your email address, the<br>Password: your email password, if<br>perate an app password, and usin Sender: your email address<br>
Smtp Server: such as smtp.gmail.com etc.<br>
Smtp port: 465 or 587<br>
SSL: SSL<br>
User name:your email address, the same with sender<br>
Password: your email password, if you are using Gmail, please ge<br>
n Sender: your email address<br>
Smtp Server: such as smtp.gmail.com etc.<br>
Smtp port: 465 or 587<br>
SSL: SSL<br>
User name:your email address, the same with sender<br>
Password: your email password, if you are using Gmail, please ge<br>
n Sender: your email address<br>
Smtp Server: such as smtp.gmail.com etc.<br>
Smtp port: 465 or 587<br>
SSL: SSL<br>
User name:your email address, the same with sender<br>
Password: your email password, if you are using Gmail, please ge<br>
n Sender: your email address<br>
Smtp Server: such as smtp.gmail.com etc.<br>
Smtp port: 465 or 587<br>
SSL: SSL<br>
User name:your email address, the same with sender<br>
Password: your email password, if you are using Gmail, please ge<br>
n Sender: your email address<br>
Smtp Server: such as smtp.gmail.com etc.<br>
Smtp port: 465 or 587<br>
SSL: SSL<br>
User name:your email address, the same with ser<br>
Password: your email password, if you are using i<br>
nerate an app passw Sender: your email address<br>
Smtp Server: such as smtp.gmail.com etc.<br>
Smtp port: 465 or 587<br>
SSL: SSL<br>
SSL: SSL<br>
Password: your email password, if you are using Gmail, please ge<br>
Persate an app password, and using the app Sender: your email address<br>
Smtp Server: such as smtp.gmail.com etc.<br>
Smtp port: 465 or 587<br>
SSL: SSL<br>
User name:your email address, the same with sender<br>
Password: your email password, if you are using Gmail, please ge<br>
n

![](_page_12_Picture_5.jpeg)

User name:your email address, the same with sender<br>
Password; your email password, if you are using Gmail, please ge<br>
neare an app password, and using the app password. Download<br>
a document from our website on how to set u Password: your email password, it you are using Gmail,<br>
nerate an app password, and using the app password.<br>
a document from our website on how to set up app pa<br>
Receiver: any email address<br>
After all the information are f For the UP allocated an app password, and using the app password. Download<br>
a document from our website on how to set up app password.<br>
Receiver: any email address<br>
After all the information are filled in, click "Save" and a document from our websit<br>
Receiver: any email address<br>
After all the information are<br>
email to see if the email setti<br>
FTP Server Address: This field allows t<br>
address or DDNS address for the FTP ser<br>
Server Port: This f Receiver: any email address<br>
After all the information are filled in, click<br>
email to see if the email setting is successful<br>
ETP Server Address: This field allows the user to des<br>
address or DDNS address for the FTP serve After all the information are filled in,<br>
email to see if the email setting is suce<br>
FTP Server Address: This field allows the user<br>
address or DDNS address for the FTP server.<br>
Server Port: This field allows the user to d email to see if the email setting is successful or not.<br>
FTP Server Address: This field allows the user to designate an IP<br>
Server Port: This field allows the user to designate the port number<br>
for the FTP server.<br>
User Na alarm FTP Server Address: This field allows the user to designate an IP<br>address or DDNS address for the FTP server.<br>Server Port: This field allows the user to designate the port number<br>for the FTP server.<br>User Name: Input FTP us FTP Server Address: This field allows the user to designate an IP<br>address or DDNS address for the FTP server.<br>Server Port: This field allows the user to designate the port number<br>for the FTP server.<br>User Name: Input FTP us FTP Server Address: This field allows the user to designate an IP address or DDNS address for the FTP server.<br>Server Port: This field allows the user to designate the port number for the FTP server.<br>User Name: Input FTP us Fire server Address. First filed allows the user to designate address or DDNS address for the FTP server.<br>Server Port: This field allows the user to designate the port for the FTP server.<br>User Name: Input FTP user name.<br>Pa

is account) on your FTP server and FTP account<br>nd delete file rights.<br><br>第 13 页 共 19 页

![](_page_13_Picture_70.jpeg)

After setting the type of alarm and alarm action, please set up the<br>alarm time, the alarm action can only be triggered when armed. The<br>Green color means the time is armed. User can choose "All Time" or After setting the type of alarm and alarm action, please set up the<br>alarm time, the alarm action can only be triggered when armed. The<br>Green color means the time is armed. User can choose "All Time" or<br>"Clear Time", and ca After setting the type of alarm and alarm action, please set up the<br>alarm time, the alarm action can only be triggered when armed. The<br>Green color means the time is armed. User can choose "All Time" or<br>"Clear Time", and ca After setting the type of alarm and alarm action, please set up the<br>alarm time, the alarm action can only be triggered when armed. The<br>Green color means the time is armed. User can choose "All Time" or<br>"Clear Time", and ca After setting the type of alarm and alarm action, please set up the alarm time, the alarm action can only be triggered when armed. The Green color means the time is armed. User can choose "All Time" or "Clear Time", and ca After setting the type of alarm and alarm actio<br>alarm time, the alarm action can only be triggere<br>Green color means the time is armed. User can<br>"Clear Time", and can also choose a specific tim<br>interval. The user can drag t

![](_page_13_Picture_3.jpeg)

ccess can access the camera with default<br>ge is not supported, please use Internet<br>irefox or Chrome.<br><br><br>第 14 页 共 19 页 If the camera is added via IP Address, right click and<br>select web access can access the camera with default<br>browser.<br>The Edge is not supported, please use Internet If the camera is added via IP Address, right click and<br>select web access can access the camera with default<br>browser.<br>Tips: The Edge is not supported, please use Internet<br>Explorer or Firefox or Chrome. browser. If the camera is added via IP Address, right click and<br>select web access can access the camera with default<br>browser.<br>Tips: The Edge is not supported, please use Internet<br>Explorer or Firefox or Chrome. If the camera is added via IP Address, right cliselect web access can access the camera with<br>browser.<br>Tips: The Edge is not supported, please use Ir<br>Explorer or Firefox or Chrome.

![](_page_14_Picture_30.jpeg)

![](_page_14_Picture_1.jpeg)

![](_page_14_Picture_4.jpeg)

![](_page_15_Picture_130.jpeg)

Basic setting:<br>User can set up lock screen p<br>the video.<br>Record setting: Basic setting:<br>User can set up lock screen password in case you won't let others to see<br>the video.<br>Record setting:<br>User can set the Record path, and each recorded video can be set from

Basic setting:<br>User can set up lock screen<br>the video.<br>Record setting:<br>User can set the Record pa<br>5-60 minutes. Basic setting:<br>
User can set up lock screen pas<br>
the video.<br>
Record setting:<br>
User can set the Record path,<br>
5-60 minutes.<br>
Recorded video can be overwrite

Basic setting:<br>User can set up lock screen password in case you won't let others to see<br>the video.<br>Record setting:<br>User can set the Record path, and each recorded video can be set from<br>5-60 minutes.<br>Recorded video can be o Basic setting:<br>User can set up lock screen p<br>the video.<br>Record setting:<br>User can set the Record patl<br>5-60 minutes.<br>Recorded video can be overw<br>not enough.<br>Record path, file name can no Basic setting:<br>User can set up lock screen password in case you won't let others to see<br>the video.<br>Record setting:<br>User can set the Record path, and each recorded video can be set from<br>5-60 minutes.<br>Recorded video can be o Basic setting:<br>
User can set up lock screen<br>
the video.<br>
Record setting:<br>
User can set the Record pa<br>
5-60 minutes.<br>
Recorded video can be overv<br>
not enough.<br>
Record path, file name can no<br>
Language setting:<br>
The language Basic setting:<br>User can set up lock screen password in case you won't let others to see<br>the video.<br>Record setting:<br>User can set the Record path, and each recorded video can be set from<br>5-60 minutes.<br>Recorded video can be o

Basic setting:<br>User can set up lock screen password in case you won't let others<br>the video.<br>Record setting:<br>User can set the Record path, and each recorded video can be st<br>5-60 minutes.<br>Recorded video can be overwrite or s Basic setting:<br>
User can set up lock screen passw<br>
the video.<br>
Record setting:<br>
User can set the Record path, an<br>
5-60 minutes.<br>
Recorded video can be overwrite c<br>
not enough.<br>
Record path, file name can not hav<br>
Language Basic setting:<br>User can set up lock screen password in case you won't le<br>the video.<br>Record setting:<br>User can set the Record path, and each recorded video ca<br>5-60 minutes.<br>Recorded video can be overwrite or stopped if the c

![](_page_15_Figure_11.jpeg)

![](_page_16_Picture_0.jpeg)

![](_page_17_Picture_0.jpeg)

## 1) Choose Local Record and selected the camera you want<br>to check.<br>2) Select the Media Type(Video or Image) 1) Choose Local Record an<br>to check.<br>2) Select the Media Type(Vi<br>3) Select the video in an exa 2) Choose Local Record and selected the camera you war<br>
2) Select the Media Type(Video or Image)<br>
2) Select the video in an exact date you want to playback<br>
4) Recorded video list will be shown (Video starts with "P <sup>1</sup><br>3) Select the Media Type(Video or Image)<br>3) Select the video in an exact date you want to playback<br>4) Recorded video list will be shown (Video starts with "P"<br>for Scheduled Recording, and "H" for Manually Recording) 1) Choose Local Record and selected the camera you want<br>
1) Choose Local Record and selected the camera you want<br>
2) Select the Wedia Type(Video or Image)<br>
3) Select the video in an exact date you want to playback<br>
4) Reco For Scheduled Record and selected the camera you want<br>
to check.<br>
2) Select the Media Type(Video or Image)<br>
3) Select the video in an exact date you want to playback<br>
4) Recorded video list will be shown (Video starts wit 1) Choose Local Record and selected the camera you want<br>
1) Choose Local Record and selected the camera you want<br>
2) Select the video in an exact date you want to playback<br>
4) Recorded video list will be shown (Video start

- 
- 
- 
- 
- broadcast.
- User can select a certain or all the video and delete it from the list and the record path.

![](_page_17_Picture_9.jpeg)

![](_page_18_Picture_2.jpeg)